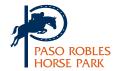

## **ONLINE ENTRIES**

## STEP 1

This is the first page you see when you create an entry.
You select your horse, owner, trainer, etc. The bottom of the page allows you to hit "Save".

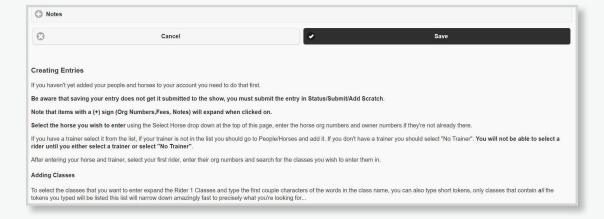

## STEP 2

This is the page you are taken to once you hit "Save". If you are on this page, your entry is sitting in the "created" file, hence how it shows up in My Managers Report but not in My Payments. Hit "Submit" and it should turn blue.

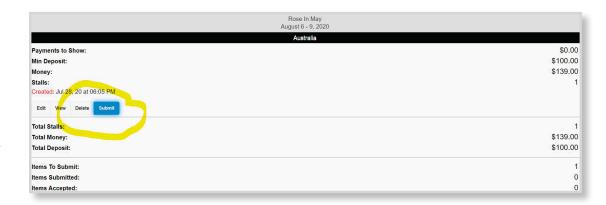

## STEP 3

You may either leave a credit card for your deposit or send a check.

To send a deposit check instead of charging your card, make sure to select the check payment option.

Scroll to the bottom of the page and hit "Submit".

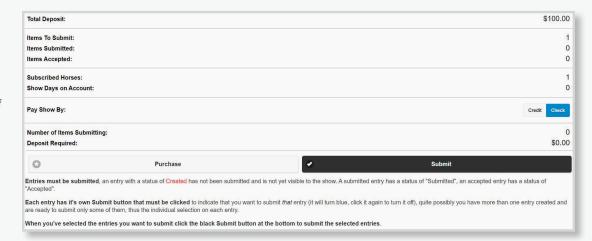